## **difficulté**

## **Cours Microfer Chartres Niveau de**

## **Moyen Comment faire un dessin à main levée avec WORD 2010**

La commande dessin à main levée est la suivante :

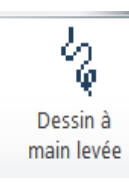

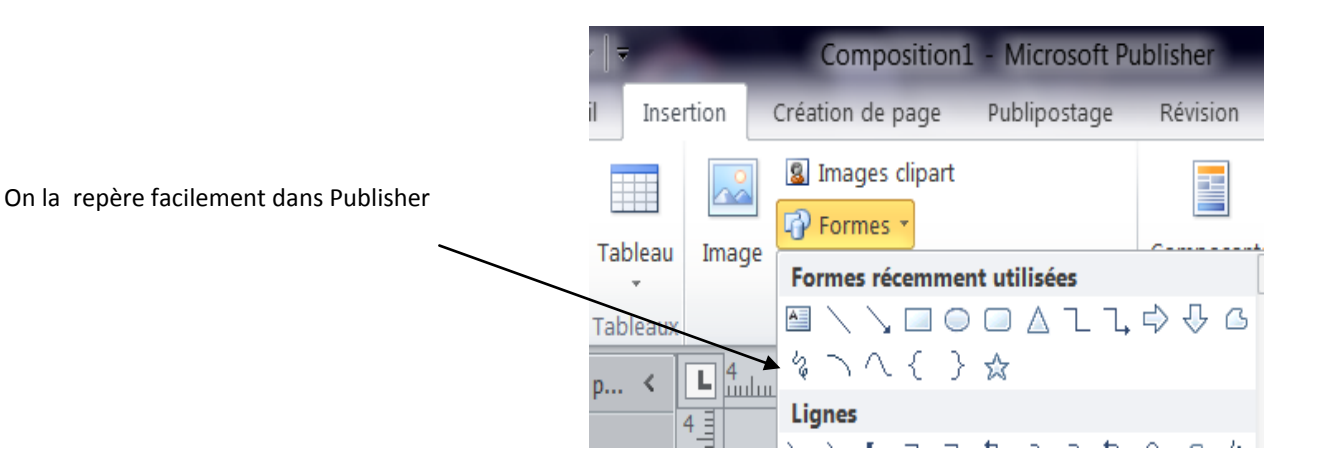

Par compte dan WORD 2010 impossible de la retrouver !!!!!!

Et pourtant elle existe.

Elle n'est tout simplement plus installée par défaut.

Il va donc nous falloir l'installer nous même :

Dans fichier /option sélectionner personnaliser le ruban 幟 Personnaliser le ruban et les raccourcis clavier. Puis faites apparaitre « toutes les commandes Choisir les commandes dans les catégories  $\odot$ suivantes :  $\blacktriangledown$ Toutes les commandes Rechercher alors « dessin à main levée »A E  $1:1$ 俨 100%

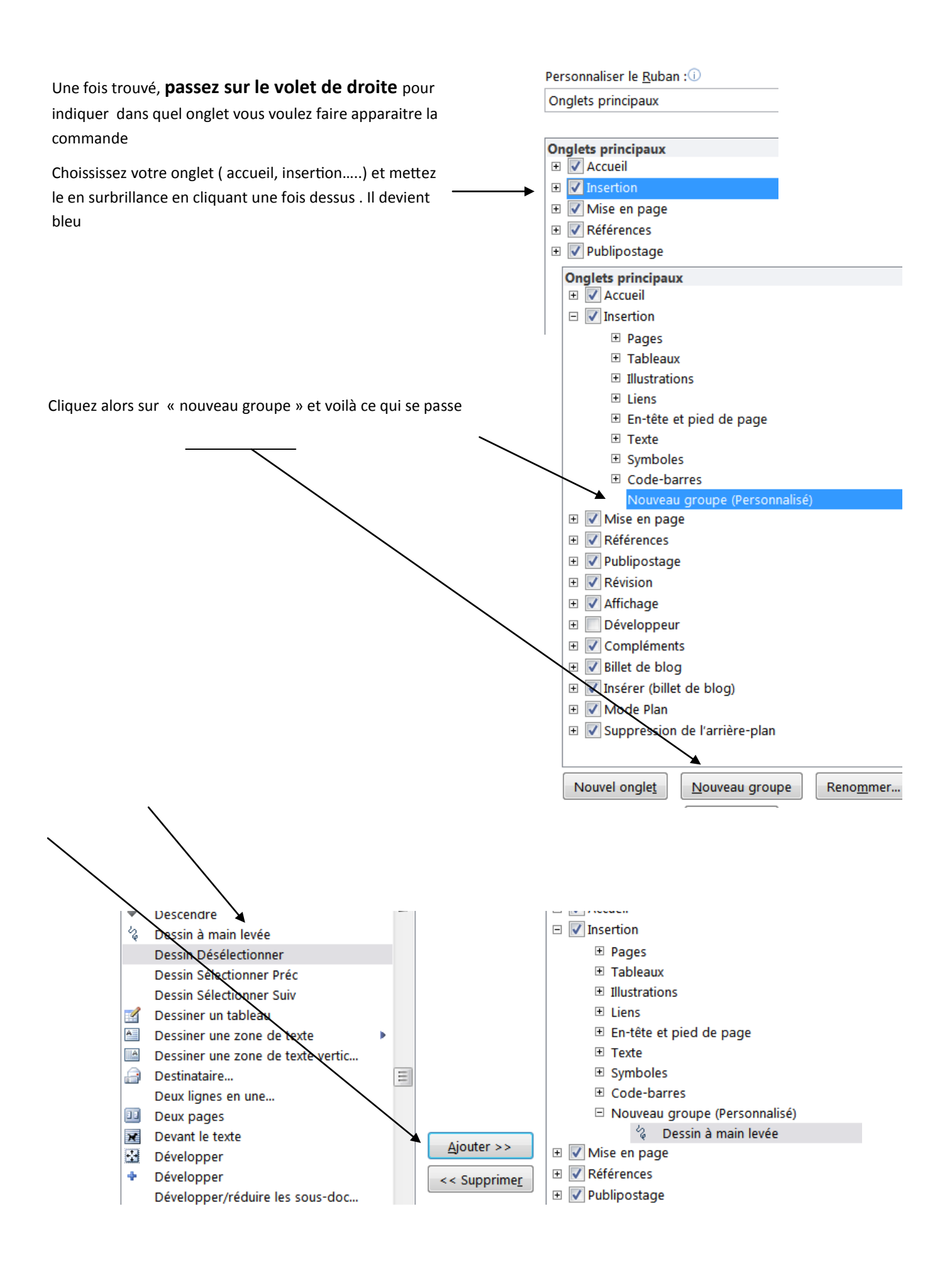

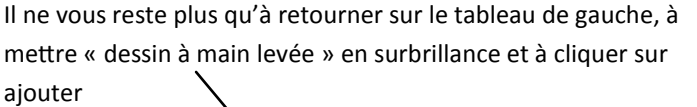

Capture d'écran \*

clipart

Illustrations

Tableau

 $\sqrt{2}$ 

Renvoi

Liens

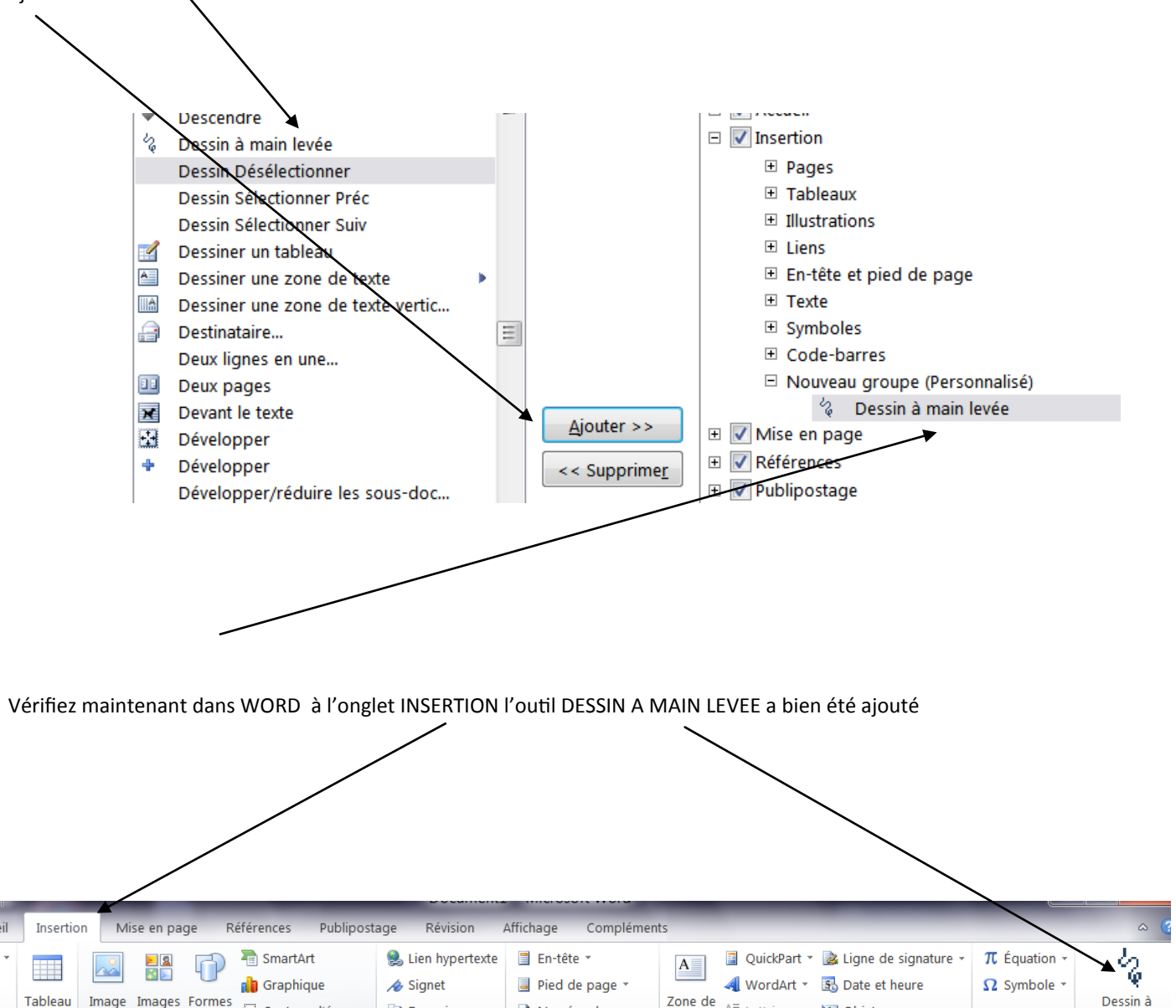

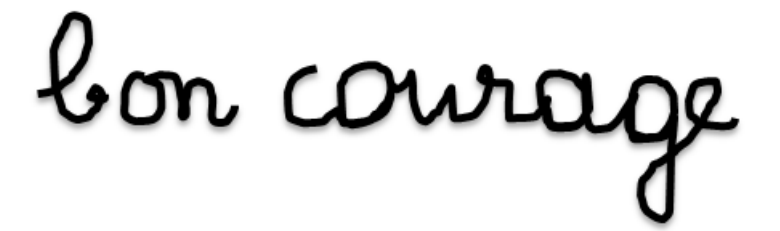

<sup>#</sup> Numéro de page \*

En-tête et pied de page

 $1+1+1+2+1+3+1+4+1+5+1+6+1+7+1+8+1+9+1+10+1+11+1+12+1+13+1+14+1+15+1+12+1+17+1+18+1$ 

texte \*

All Lettrine \* 22 Objet \*

Texte

main levée

Nouveau grou.

Symboles